# **INSTRUCTIVO DE USO DE LA PLATAFORMA**

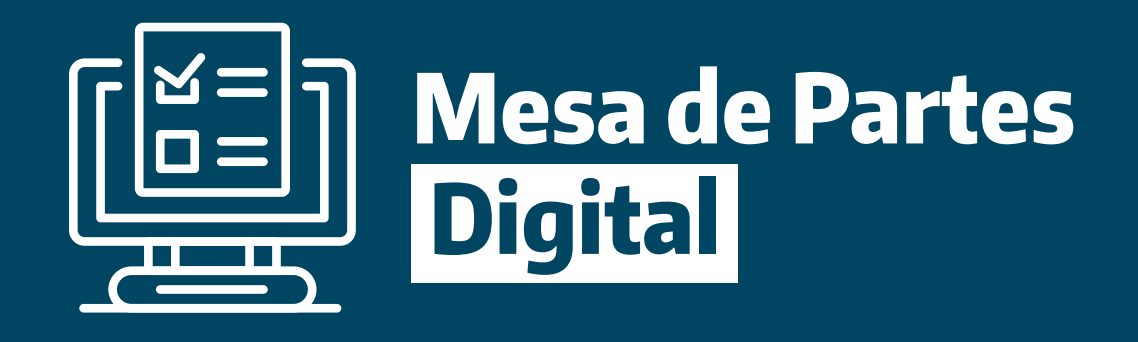

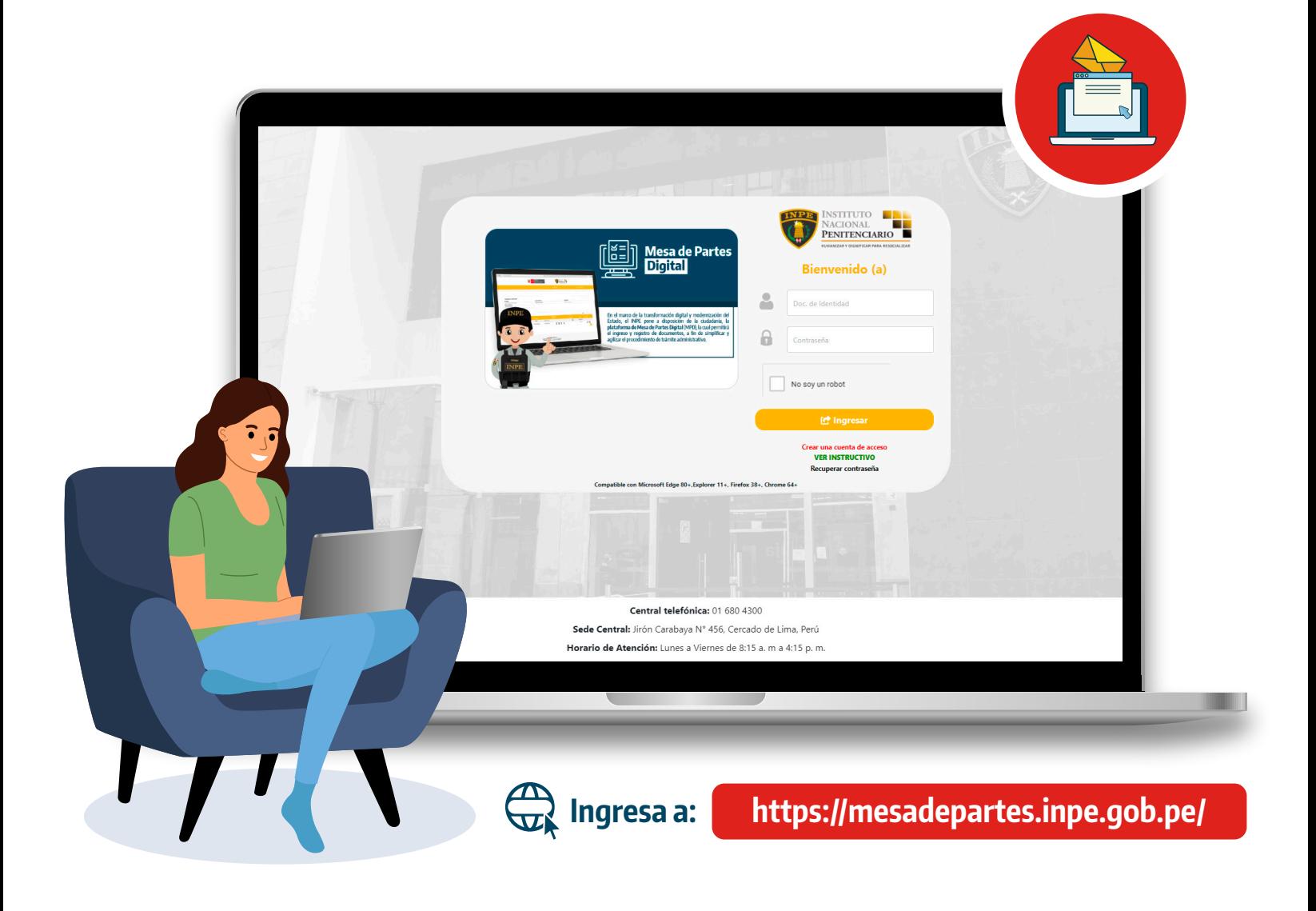

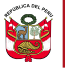

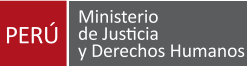

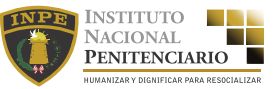

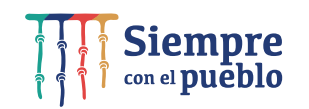

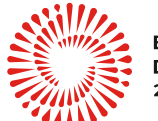

**BICENTENARIO** DEL PERÚ 2021 - 2024

# **Índice**

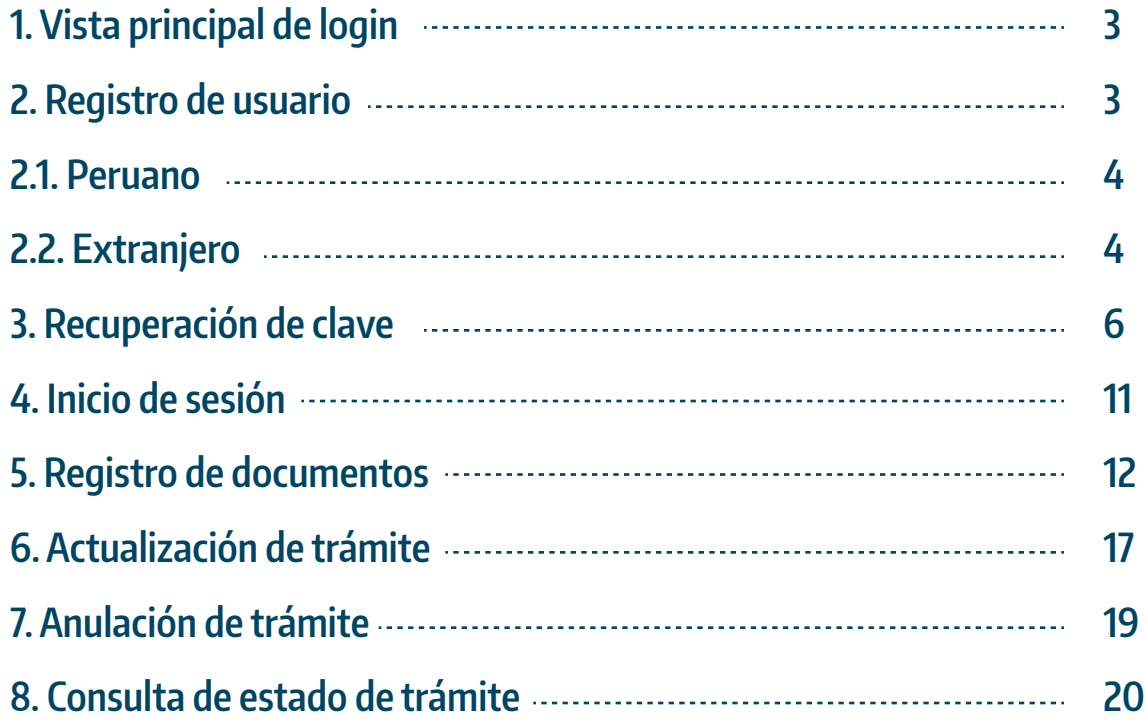

El presente documento tiene la finalidad de dar a conocer las funciones y procedimientos que comprenden al uso de la herramienta tecnológica denominada **Mesa de Partes Digital** del INPE.

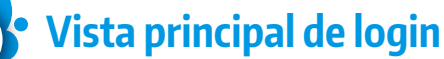

Para ingresar a la **Mesa de Partes Digital** del INPE se deberá ingresar al siguiente enlace:

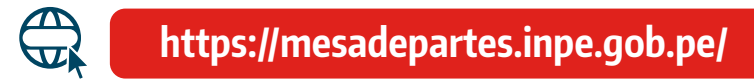

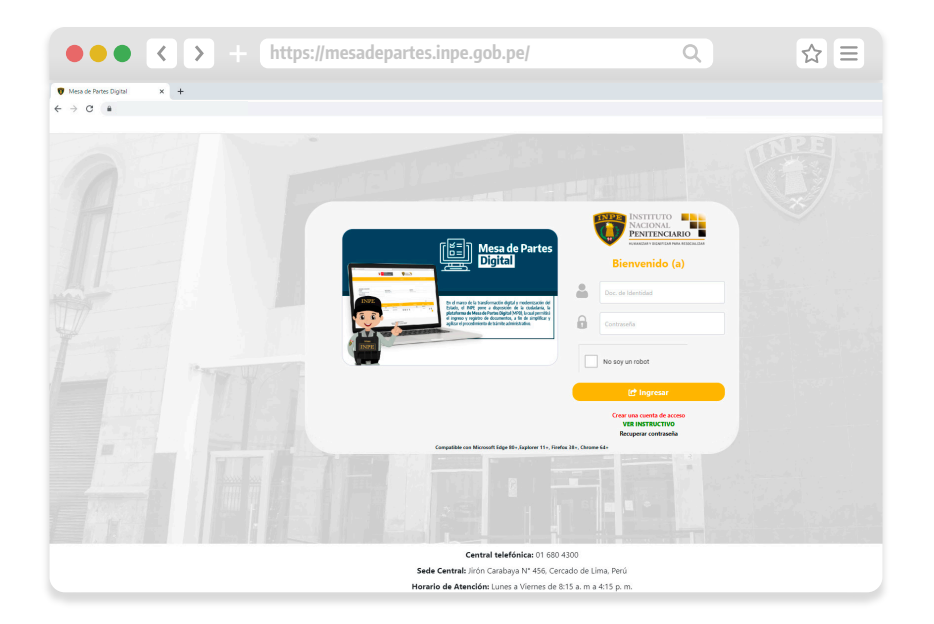

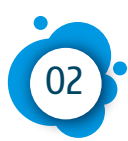

01

## **Registro de usuario**

Para hacer uso de la **Mesa de Partes Digital** del INPE, es necesario que el ciudadano se registre. Se considera que las personas que se pueden registrar son ciudadanos nacionales y extranjeros.

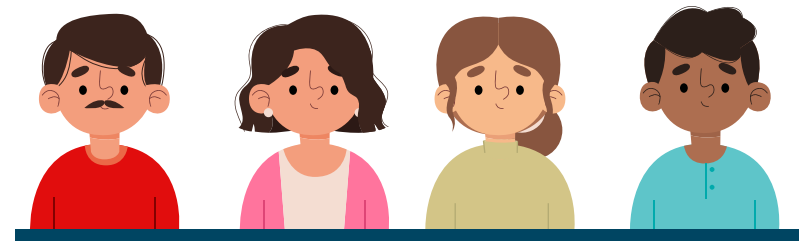

## **2.1. Peruano**

El tipo de documento que se validará es el **Documento Nacional de Identidad** (DNI)

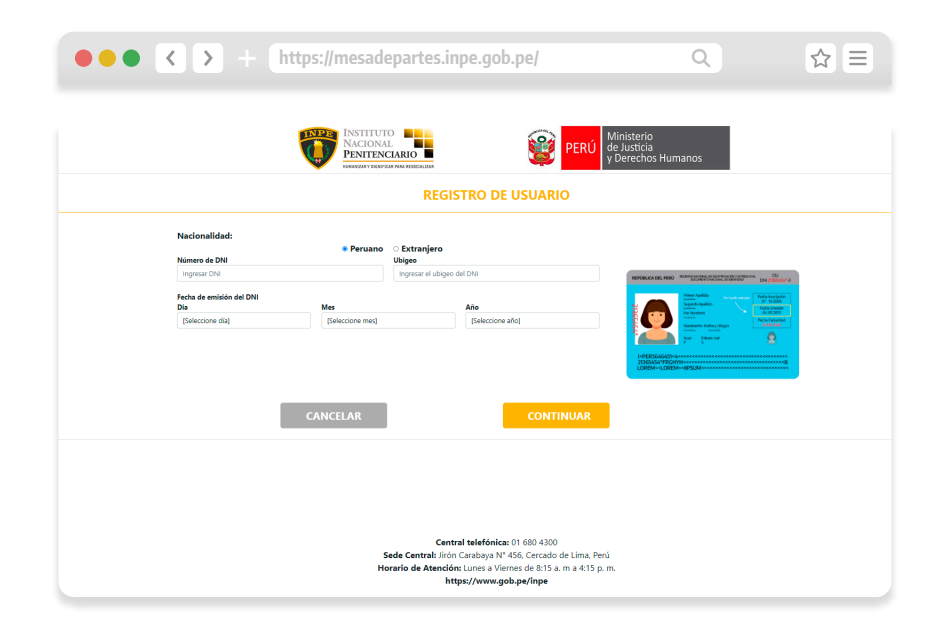

### **2.2. Extranjero**

Para los ciudadanos extranjeros se validará los siguientes tipos de documentos: (i) **Carnet de extranjería** - CE y (ii) **Permiso Temporal de Permanencia** - PTP

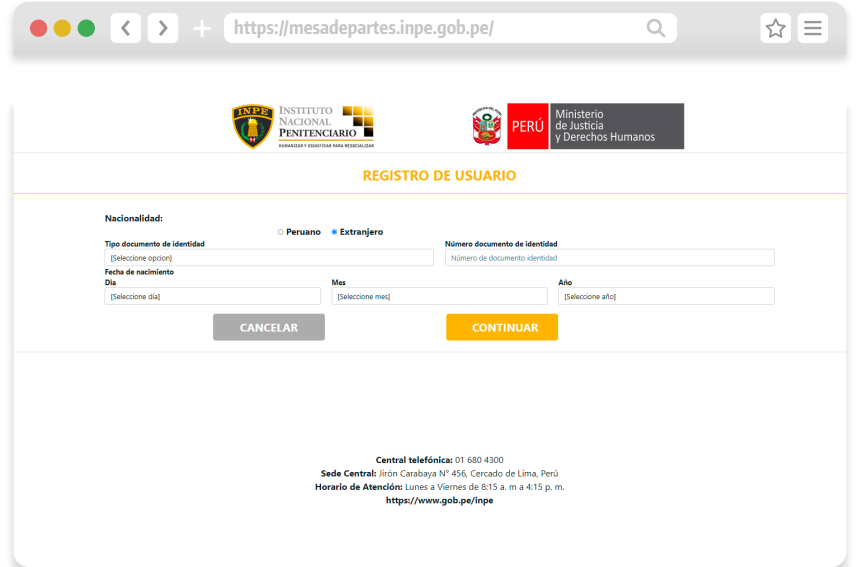

Ingresar **datos personales** y dar clic en el botón "**Continuar**".

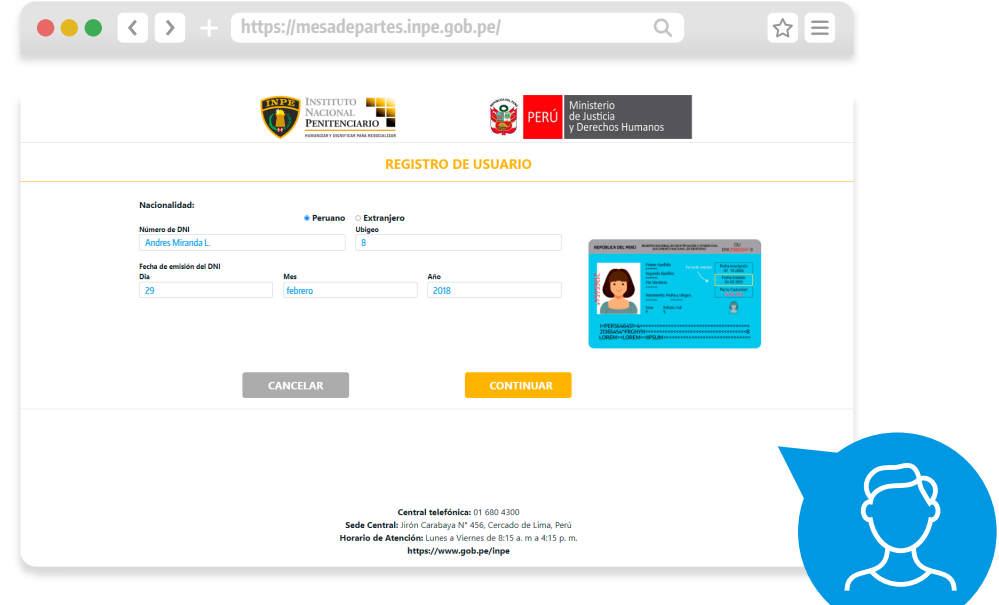

Colocar sus datos para la creación de cuenta y clave de acceso, luego dar clic en el botón "**Registrar**"

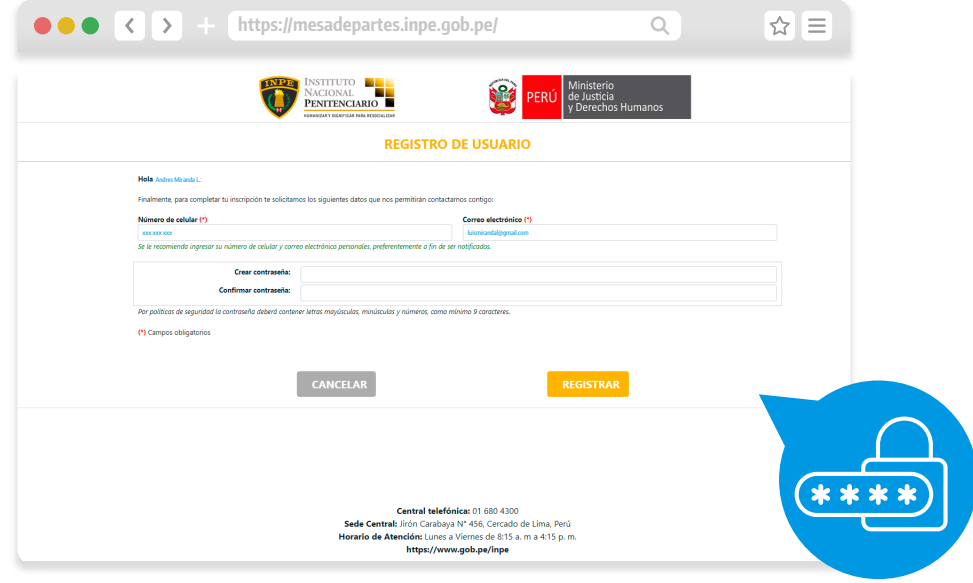

**Importante:** Toda comunicación sobre el registro de su documento será informado a través del correo electrónico que proporcione en esta sección.

### Finalización de creación de nuevo usuario

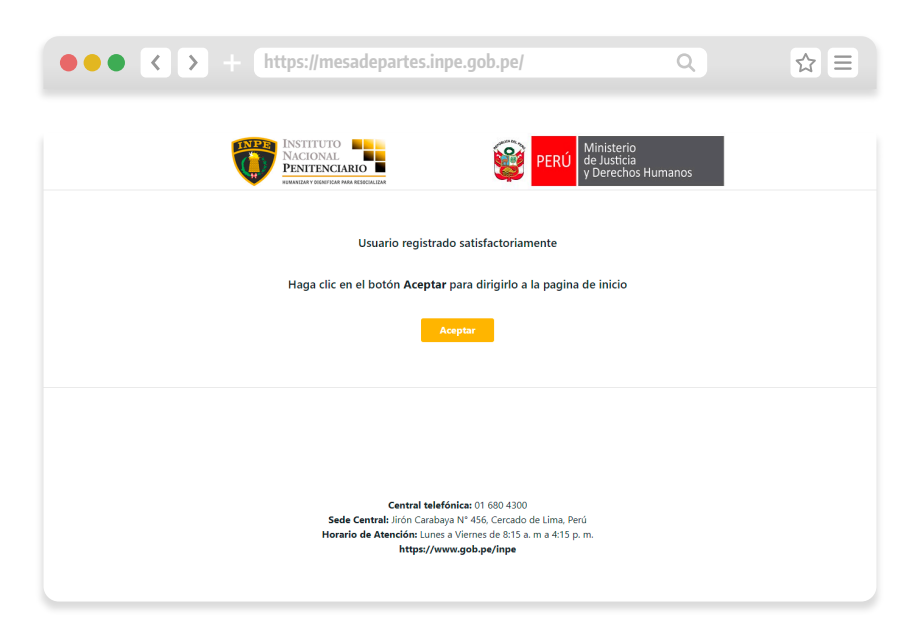

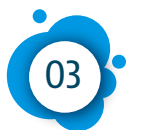

## 03 **Recuperación de clave**

La opción de recuperación de clave se utilizará siempre y cuando el ciudadano **no recuerde su clave** creada inicialmente al registro del usuario.

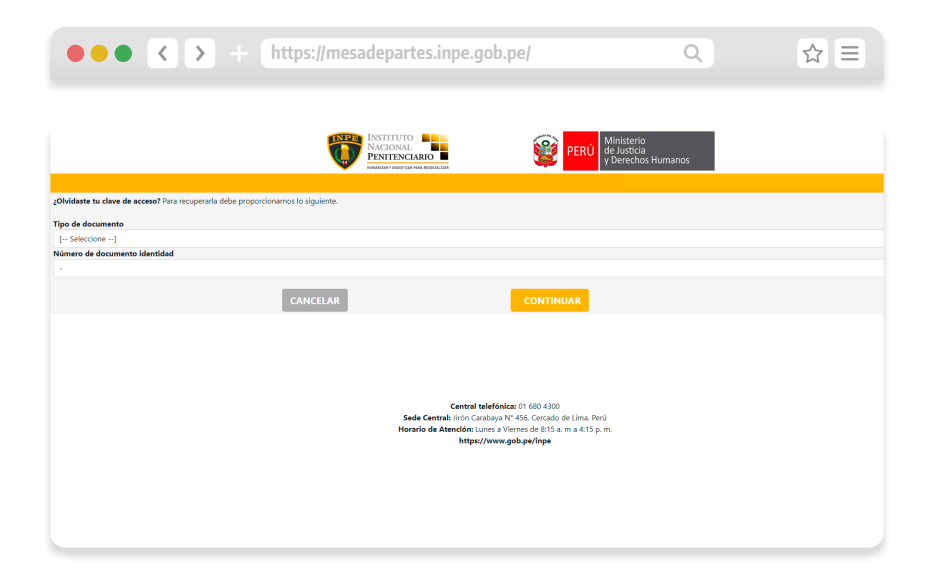

Seleccionar el tipo de documento y completar el número de documento de identidad; luego de ello, dar clic en botón "**Continuar**".

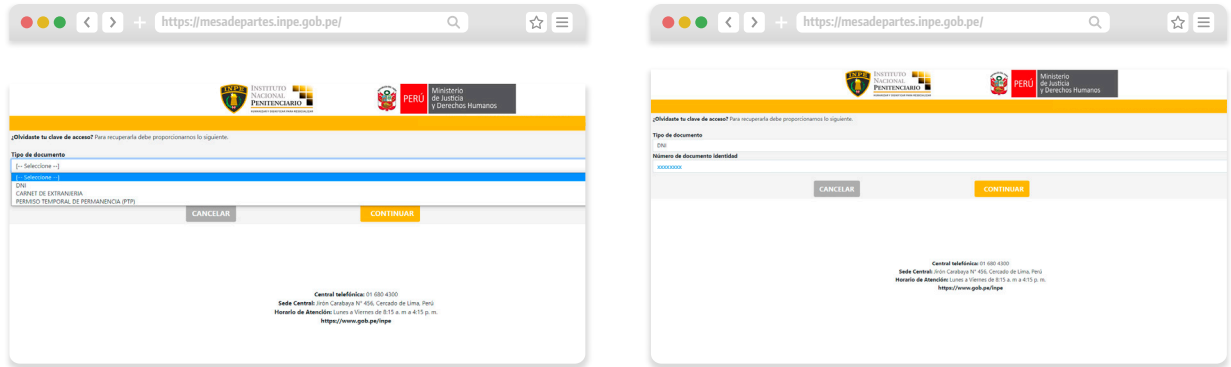

Se podrá elegir el medio que se usará para restaurar la clave.

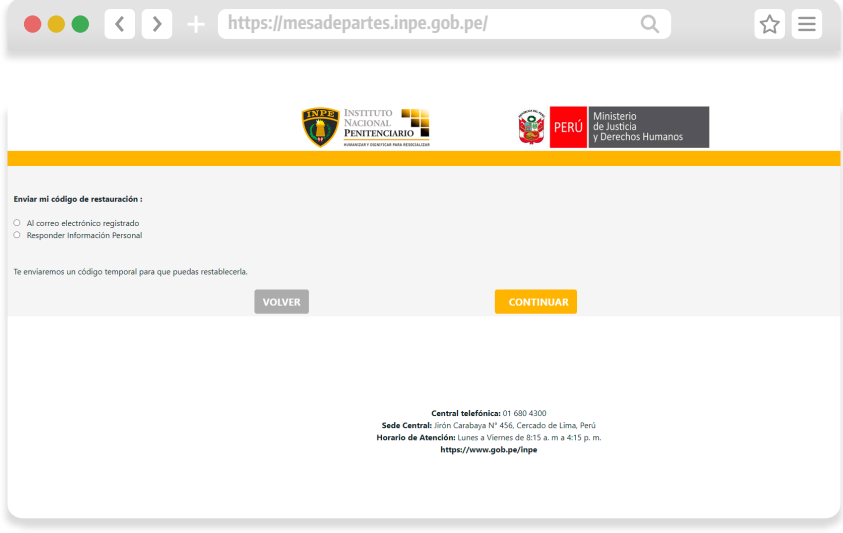

### **a) Por correo electrónico**

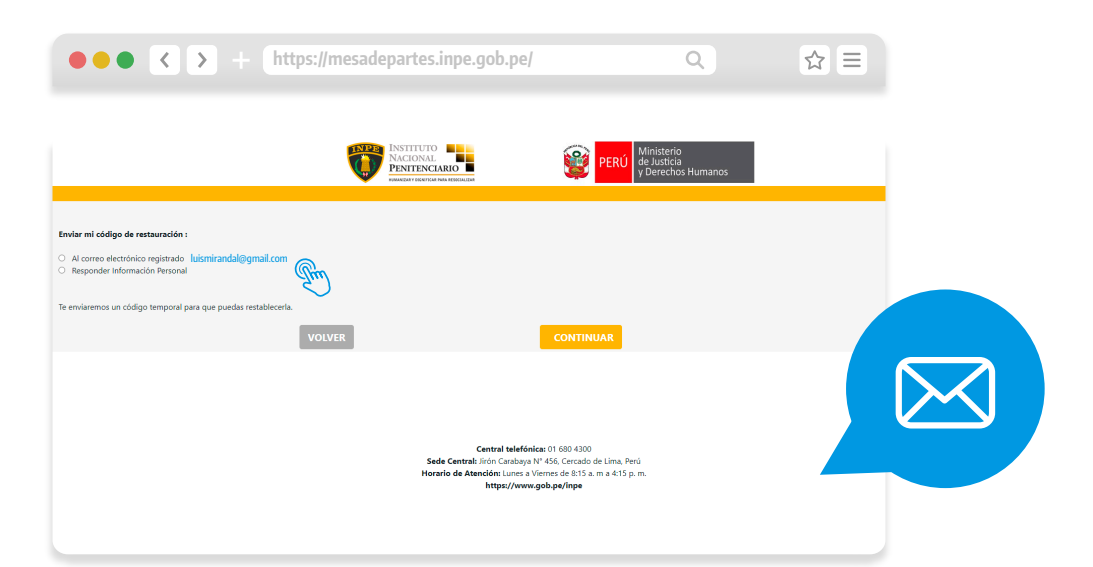

#### Luego de dar clic en continuar se mostrará el siguiente formulario:

Y a su vez le llegará un mensaje a su **correo electrónico** proporcionado al registrar su usuario.

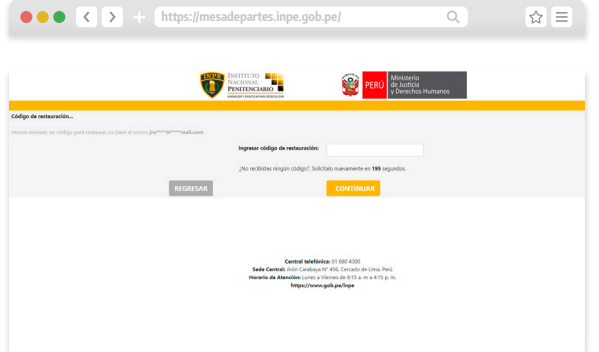

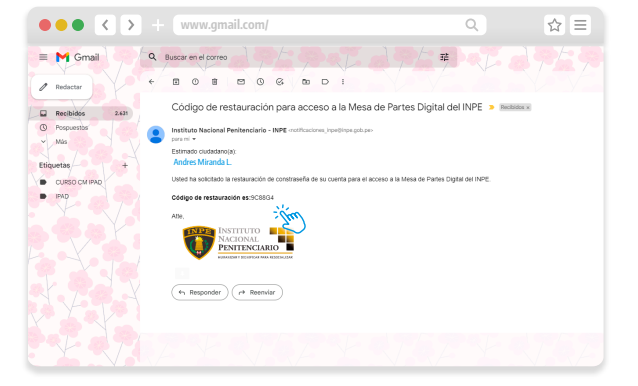

Si el código de restauración ingresado es correcto **se mostrará el formulario** para generar una nueva clave de acceso.

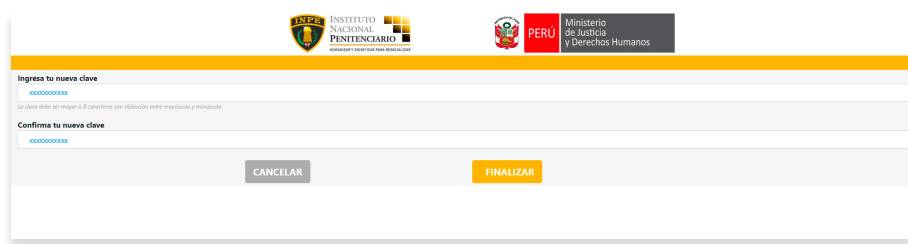

Luego dar clic en el botón "**Iniciar sesión**".

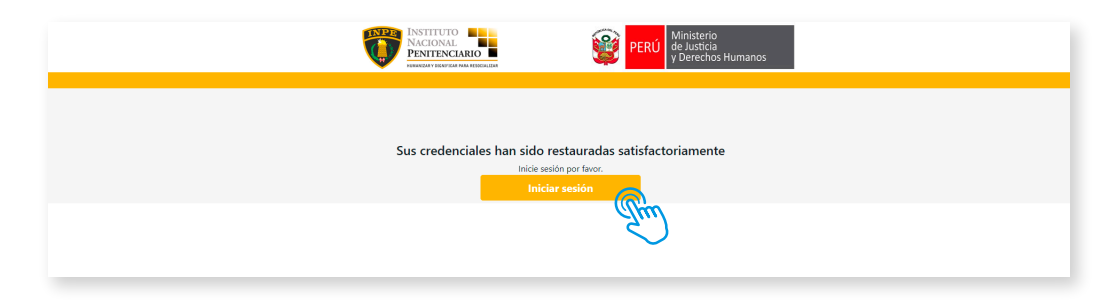

## **b) Por datos personales.**

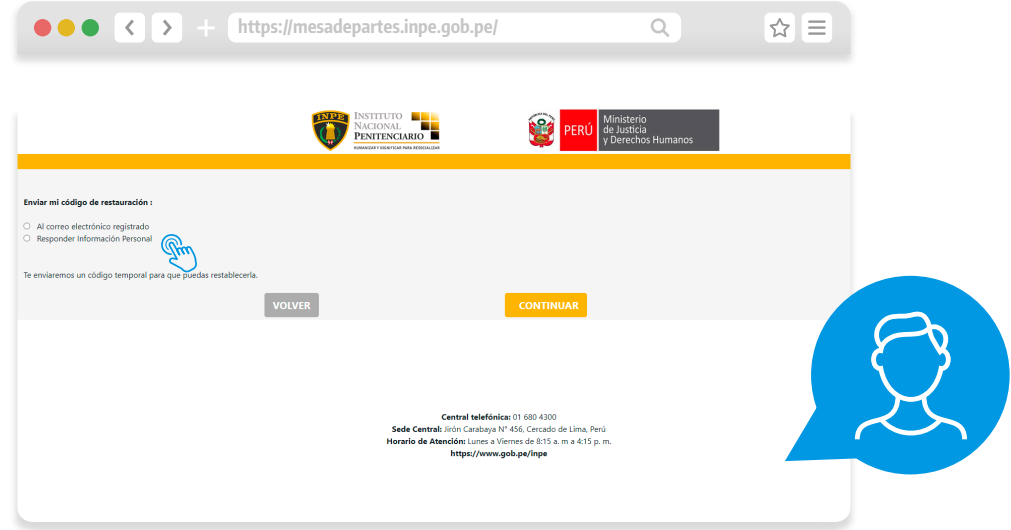

Se le pedirá ingresar los datos personales que lo identificarán como propietario del usuario.

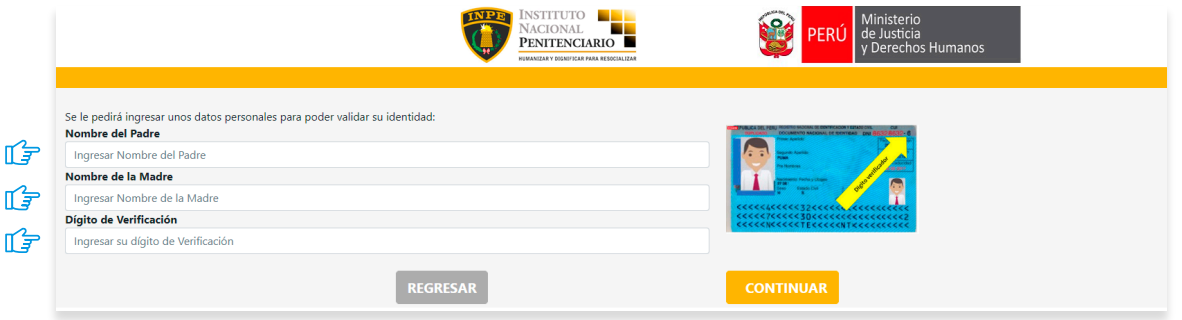

Luego de ingresar los datos personales se mostrará el formulario para ingresar la **nueva clave de acceso**, pero en adición se mostrará una opción para poder cambiar los datos de celular y correo que son el medio de recuperación principal activando el check.

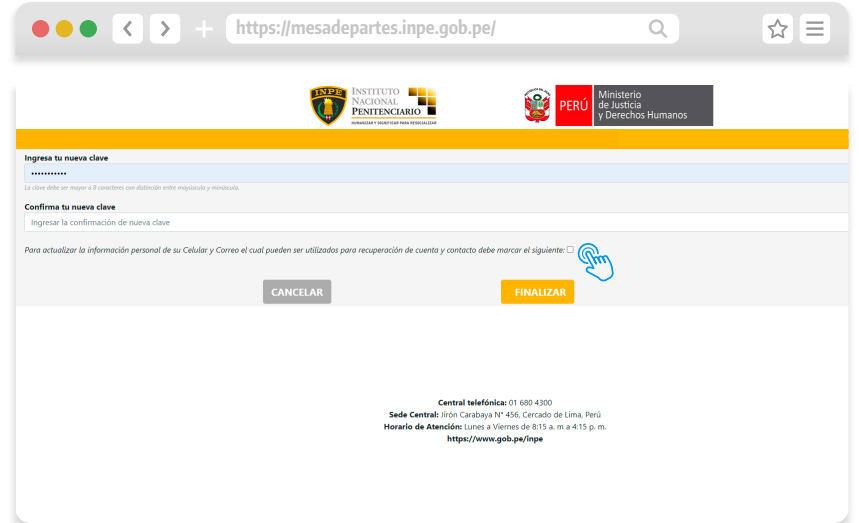

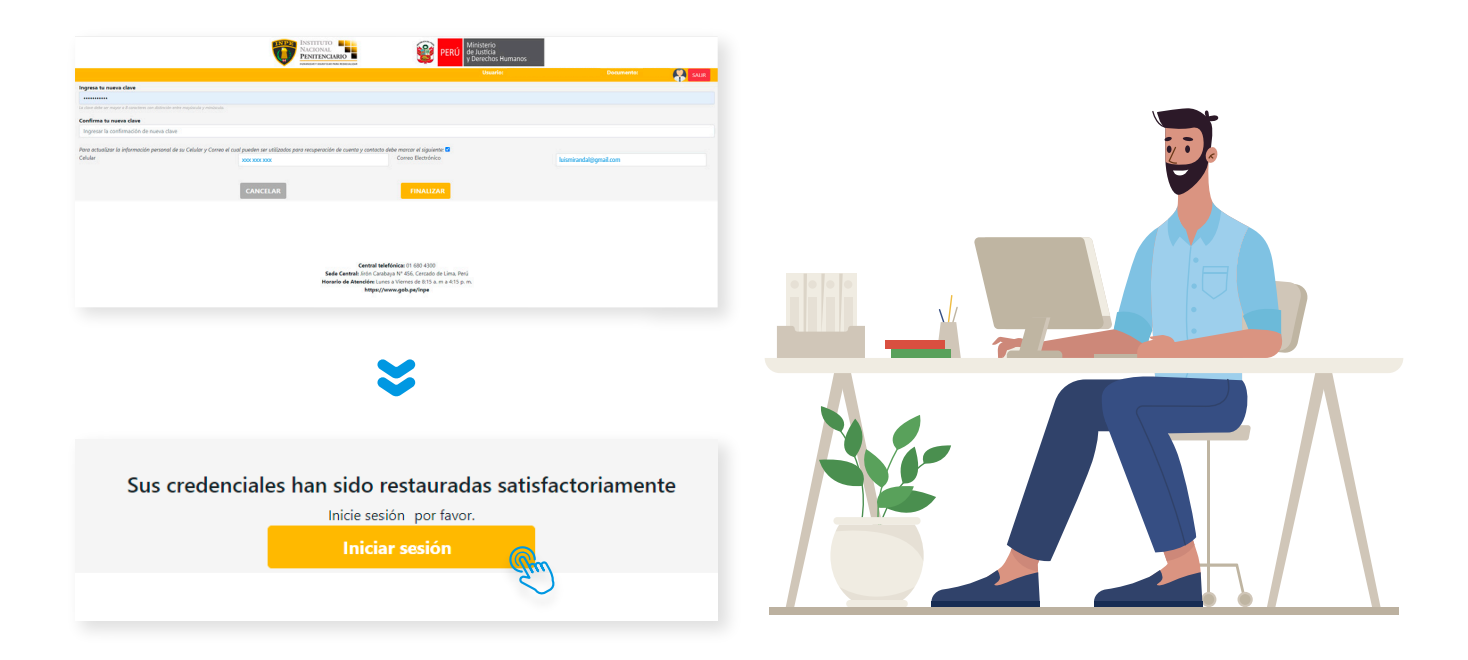

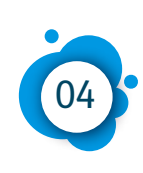

## 04 **Inicio de sesión**

Ingresar el usuario (número de DNI) y la clave generada.

A continuación, deberá dar clic en el siguiente enlace:  $\bigoplus$ **https://mesadepartes.inpe.gob.pe/**

Posteriormente, activar la casilla de seguridad y hacer clic en el botón "**Ingresar**"

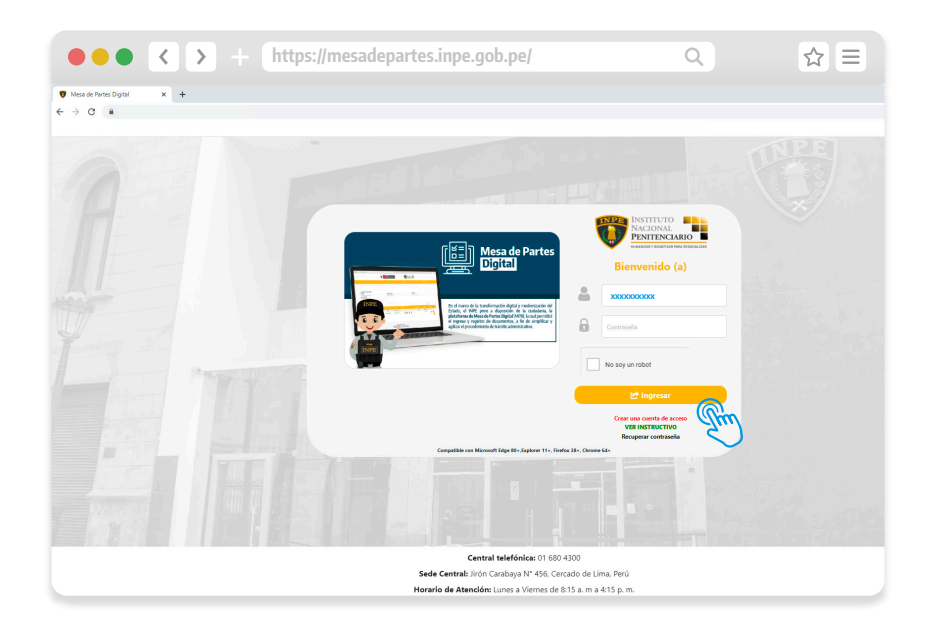

## Al ingresar, podrá visualizar horario de atención para la recepción documental.

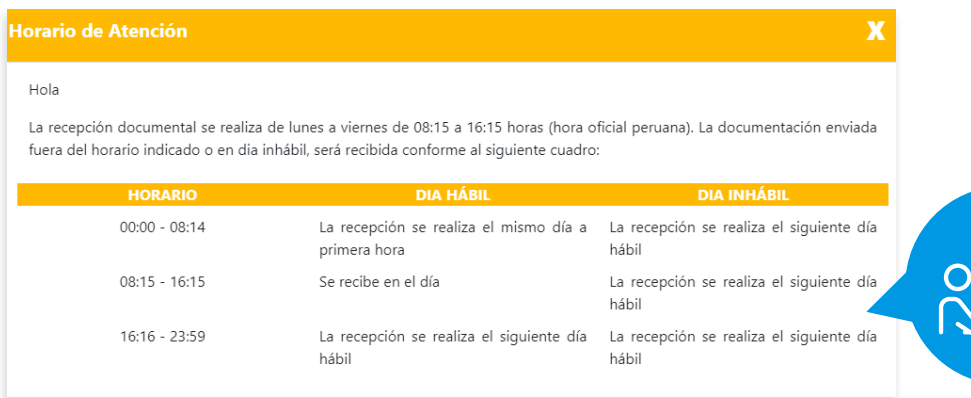

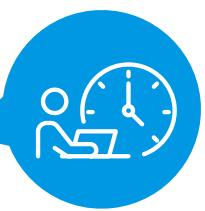

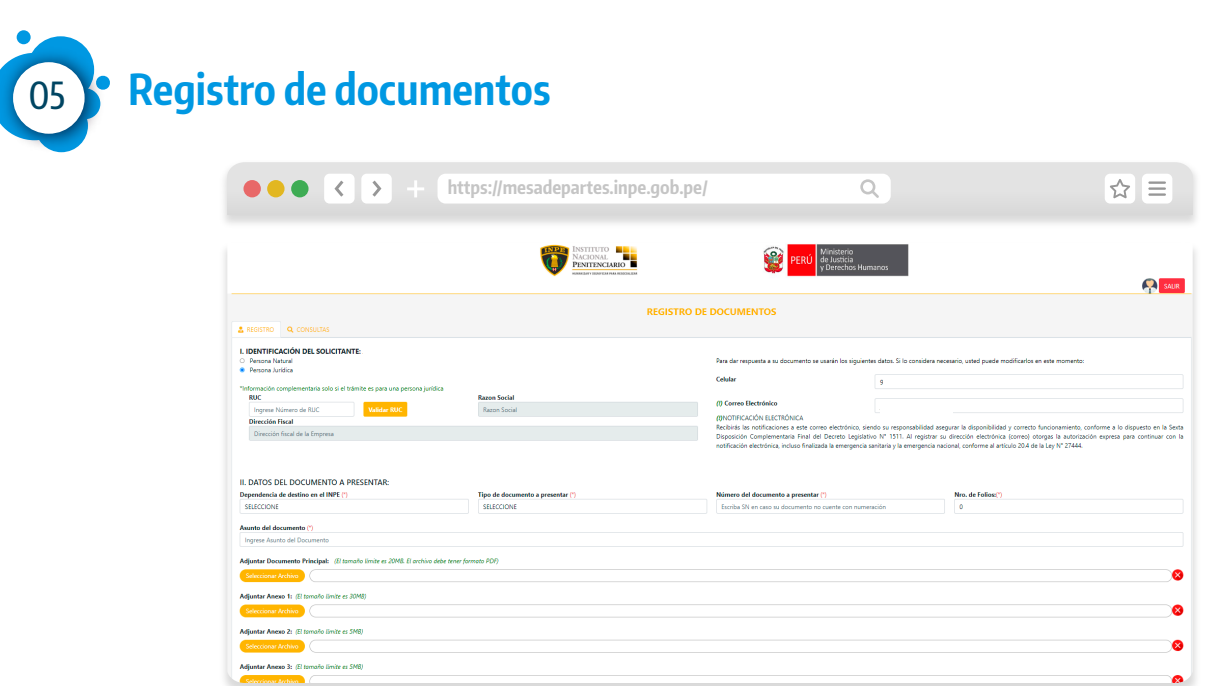

Por defecto para el ciudadano, el apartado de "**Identificación del solicitante**" queda establecida como persona natural y, en el caso que la persona represente a una institución pública o privada, deberá seleccionar la opción de persona jurídica, en el cual deberá llenar los campos que se detallan en la siguiente imagen:

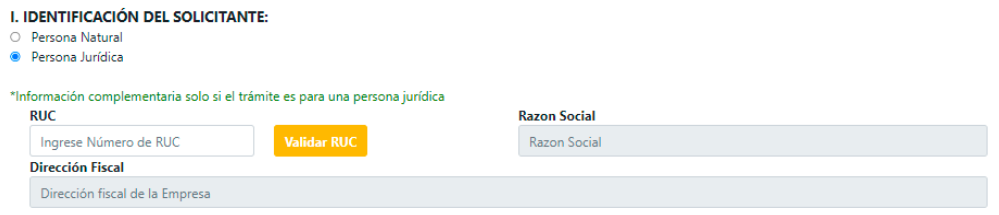

Deberá de ingresar el **número de RUC** de la persona jurídica y dar clic en el botón **Validar RUC** el cual comprobará la veracidad del valor ingresado.

Luego el ciudadano podrá cambiar los datos de contacto los cuales se usarán para alguna comunicación que se requiera. Por defecto se cargan los datos registrados al momento de generar el usuario.

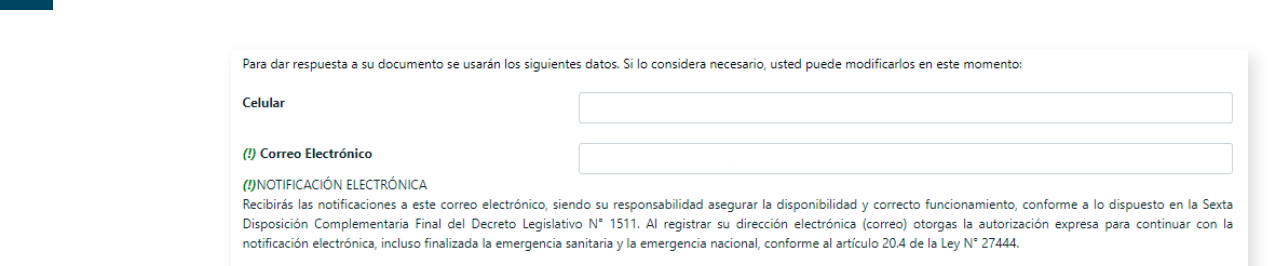

**En esta sección, deberá completar los datos del documento a presentar, que se detallan a continuación:**

**Dependencia de destino:** Los destinos considerados son:

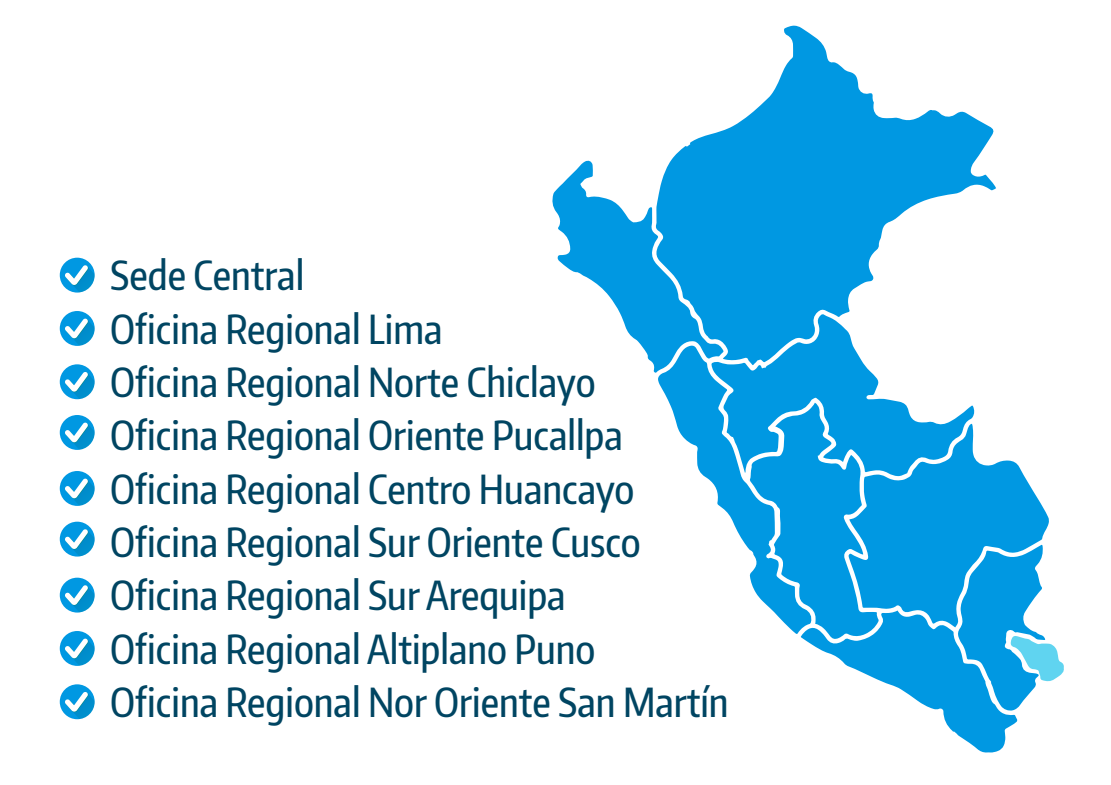

**Tipo de documento:** Los tipos de documentos permitidos a registrar son:

**O** Carta **O** Oficio Solicitud Otros

**Número de documento:** En caso el documento físico que están adjuntando no cuente con número de documento se deberá de ingresar las **siglas SN.**

**Número de folios:** Es la cantidad de hojas que contiene el o los documentos que se han adjuntado.

**Asunto del documento:** Se deberá agregar un asunto referencia del documento.

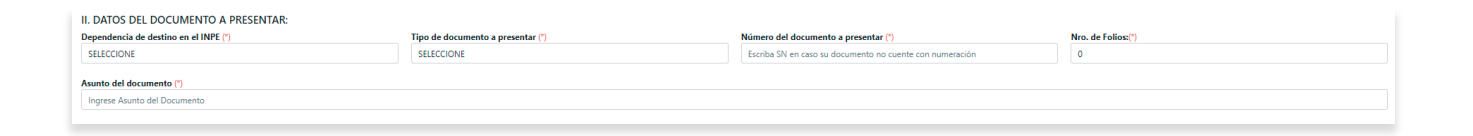

Luego de agregar los datos principales del trámite se deberá de adjuntar los documentos sustentatorios los cuales están divididos en **Principal y Anexos**.

Para consideración del documento principal solo se podrán cargar **documentos** con formato **.pdf** y un **tamaño límite de 20MB**.

Se **podrán adjuntar hasta 5 anexos** los cuales permites los siguientes formatos: .pdf, .png, .jpeg, .jpg, .docx, .doc, .xls, .xlsx, .zip,.rar y los tamaños limite serán 30MB para el primer anexo y 5MB para los restantes.

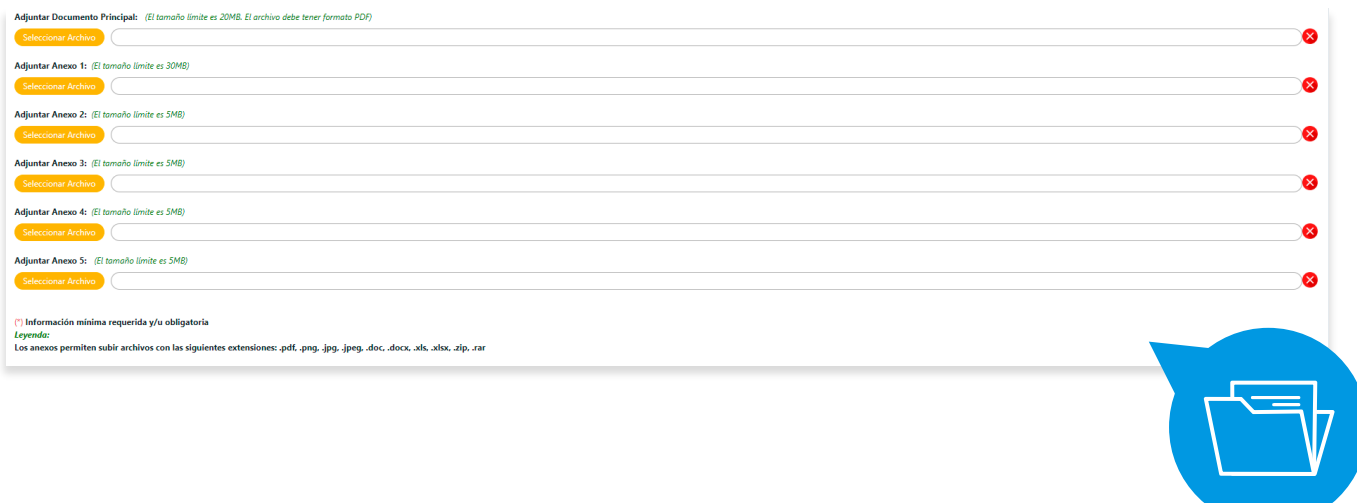

Para finalizar con los requisitos se deberá de **aceptar** la política de privacidad activando la casilla de verificación.

Para enviar los datos se deberá de hacer clic en el botón **enviar**

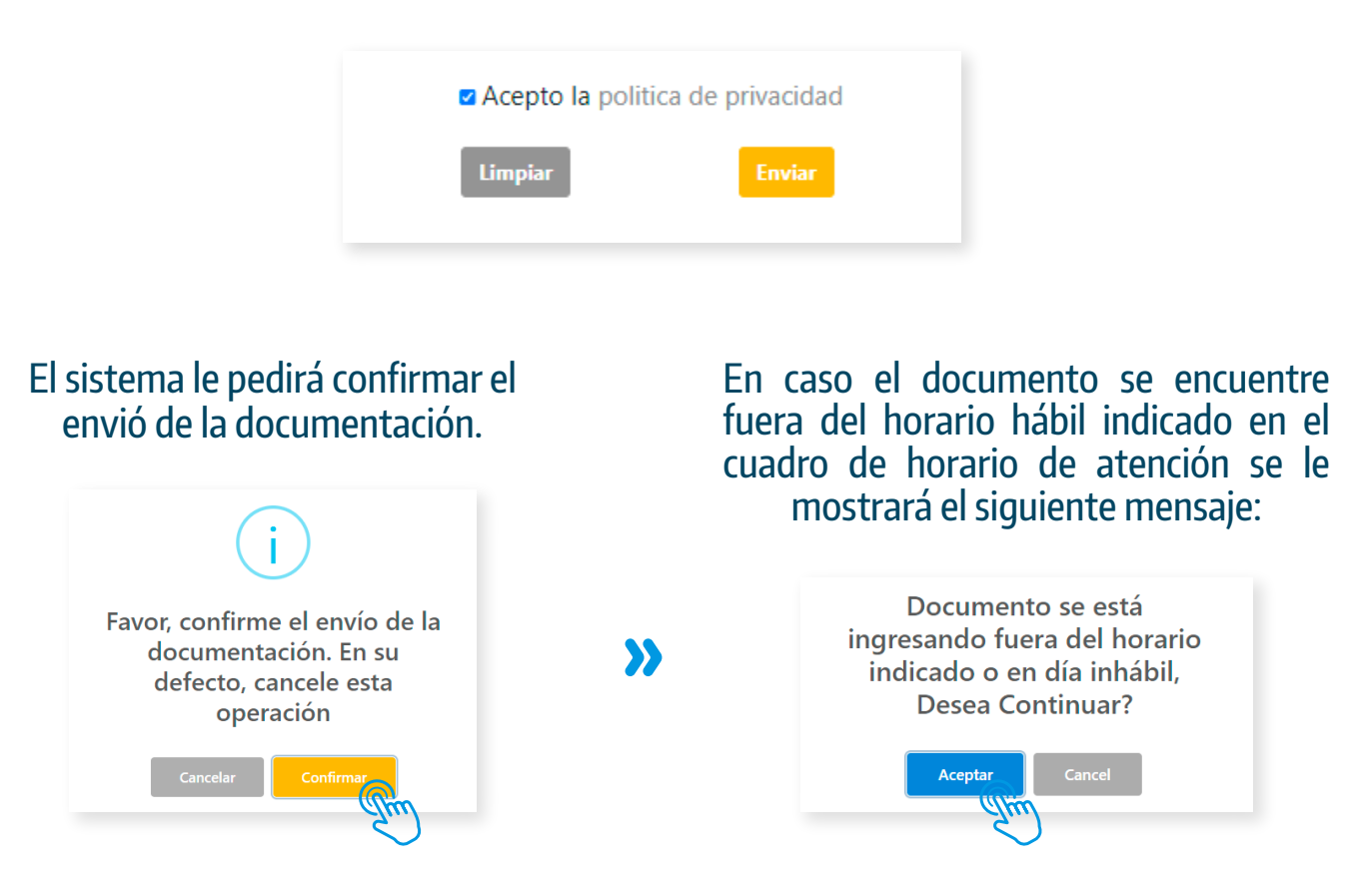

#### Mientras se procesa la solicitud se mostrará una ventana de carga.

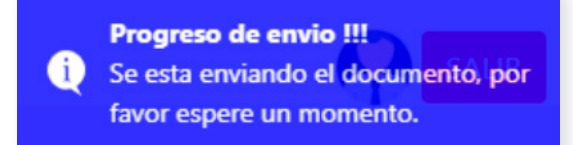

Una vez finalizado el envío, se visualizará la **confirmación de documento** enviado satisfactoriamente al INPE.

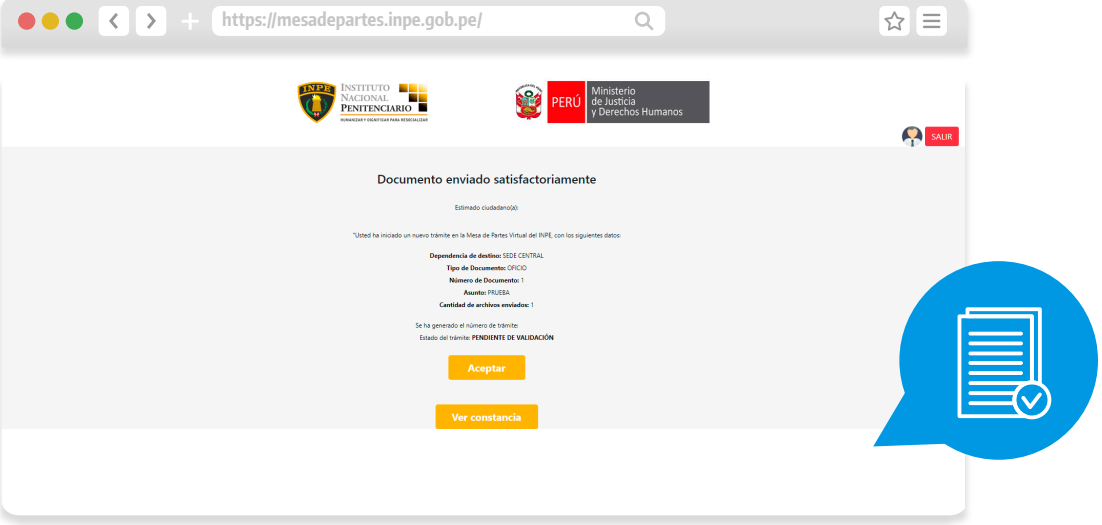

Luego de ello, podrá seleccionar la opción "**Ver constancia**", la cual permitirá descargar la constancia de envío de documento, la misma que llegará al correo consignado en el registro de su trámite.

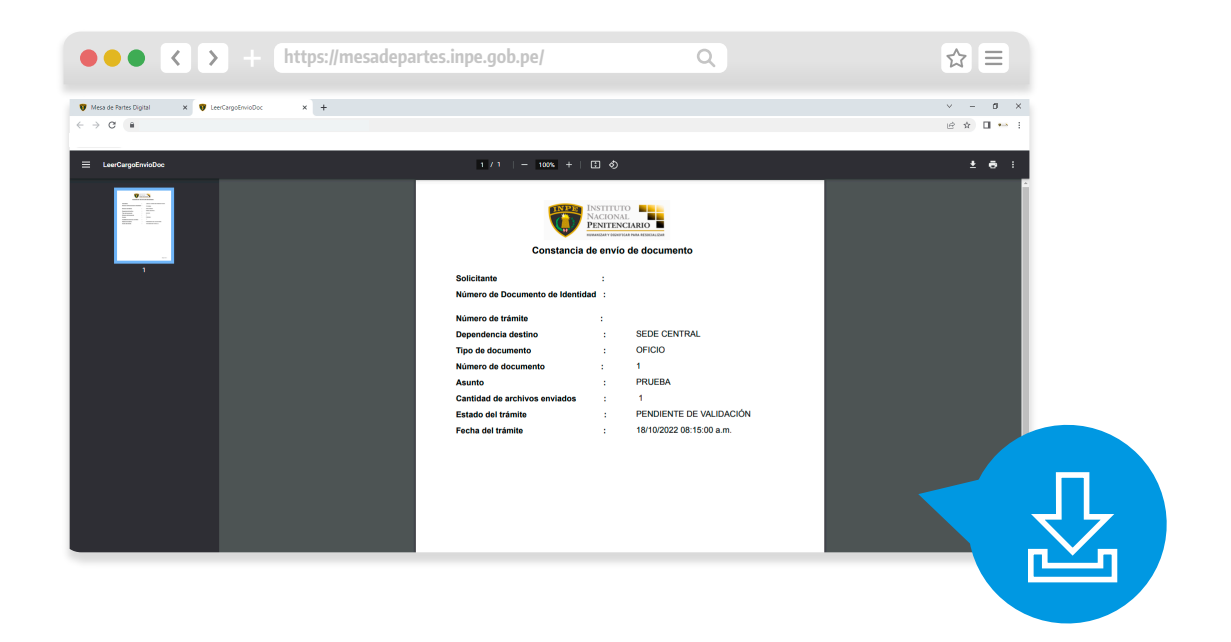

Posteriormente, podemos dar clic en el botón **aceptar** el cual los llevará al formulario de consulta de trámites registrados.

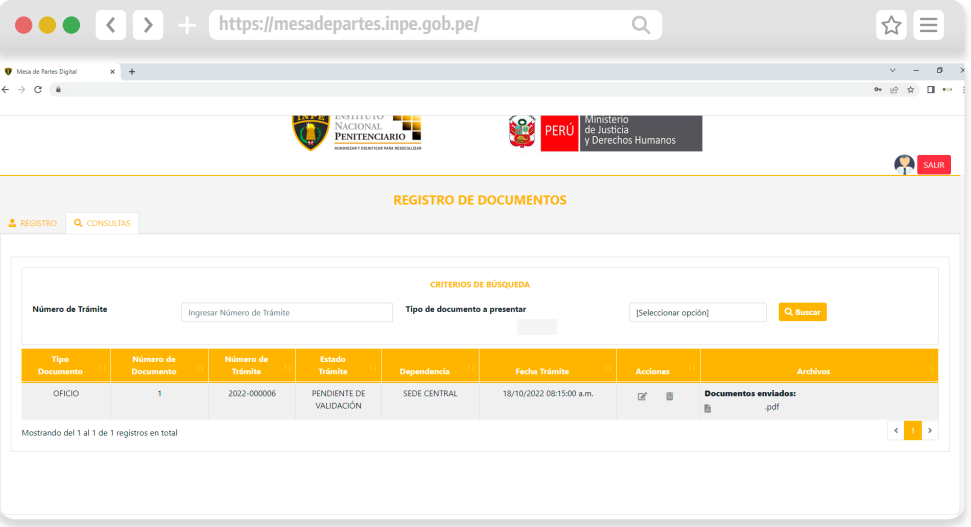

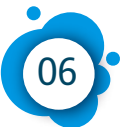

## 06 **Actualización de trámite**

Solo se podrán actualizar los datos principales de los documentos, mientras se encuentren en el estado de **PENDIENTE DE VALIDACIÓN** (estado inicial cuando se registran).

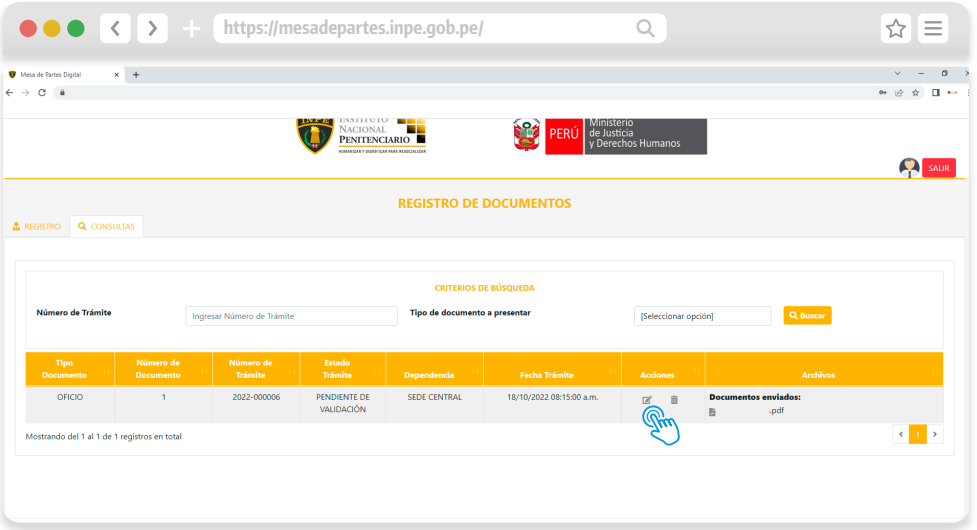

Después de descargar la constancia, daremos clic en el botón **aceptar** el cual los llevará al formulario de consulta de trámites registrados.

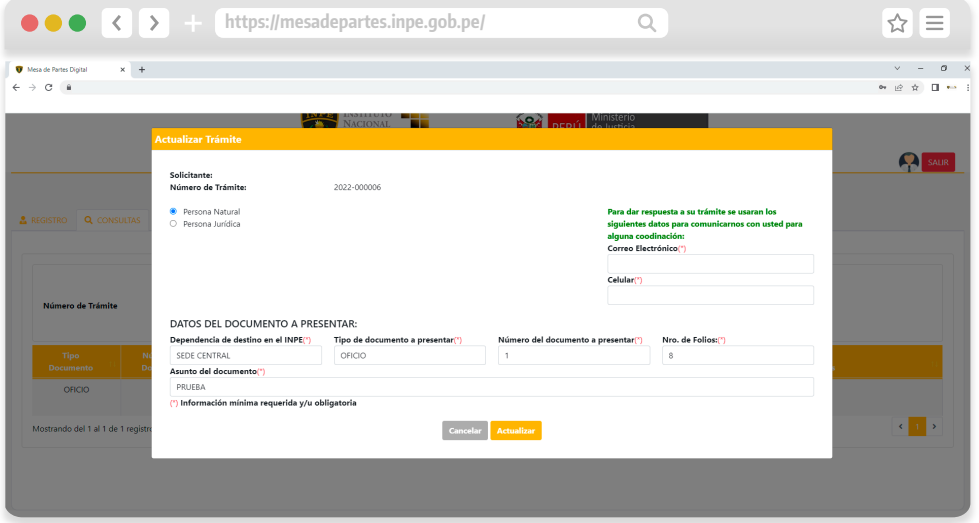

Luego se dará clic en el botón actualizar, el sistema solicitará **confirmación** de la acción a realizar.

Si todo está correcto se mostrará el mensaje **confirmación de actualización**.

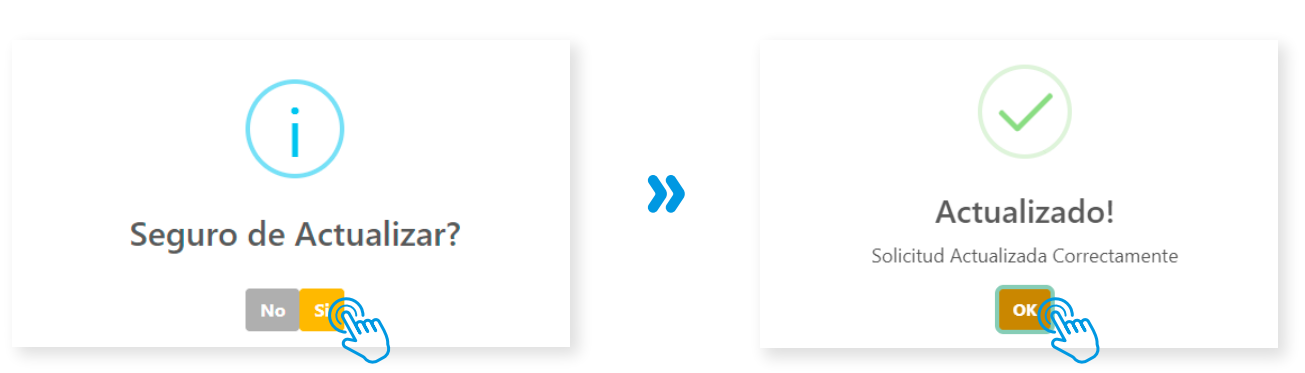

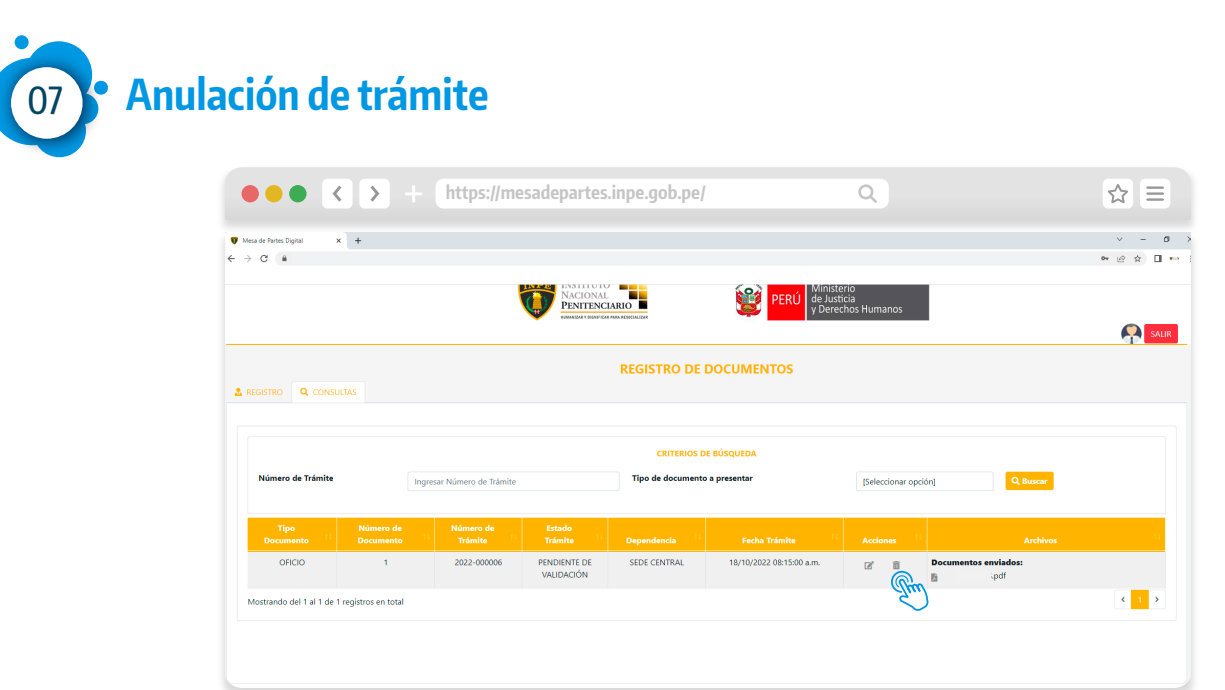

Solo se podrán eliminar trámites que se encuentren en el estado de **PENDIENTE DE VALIDACIÓN.**

Al darle clic en el icono de **eliminar** se mostrará el mensaje donde se solicita **confirmación de anulación de registro.**

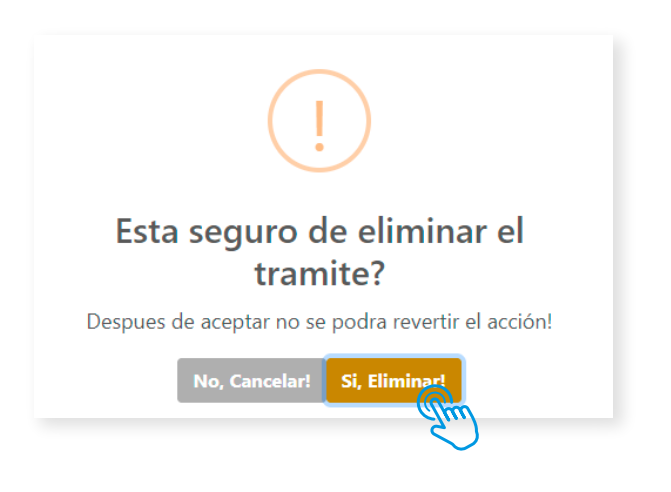

Al confirmar la acción se mostrará un mensaje de respuesta donde se indica que se anuló el documento correctamente y el registro desaparecerá del listado de documentos.

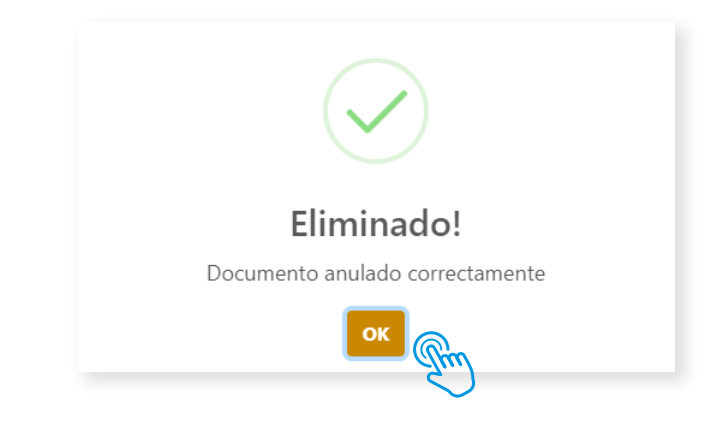

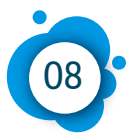

## 08 **Consulta de estado de trámite**

En la sección de **Consultas**, visualizará sus trámites registrados en el INPE, de acuerdo a los siguientes criterios de búsqueda:

**Número de trámite:** Es el que se genera de forma automática cuando se envía un documento a la mesa de partes virtual y estará a su alcance en las constancias que se envían a las cuentas de correo que fueron consignadas.

#### **Tipo de documento a presentar:**

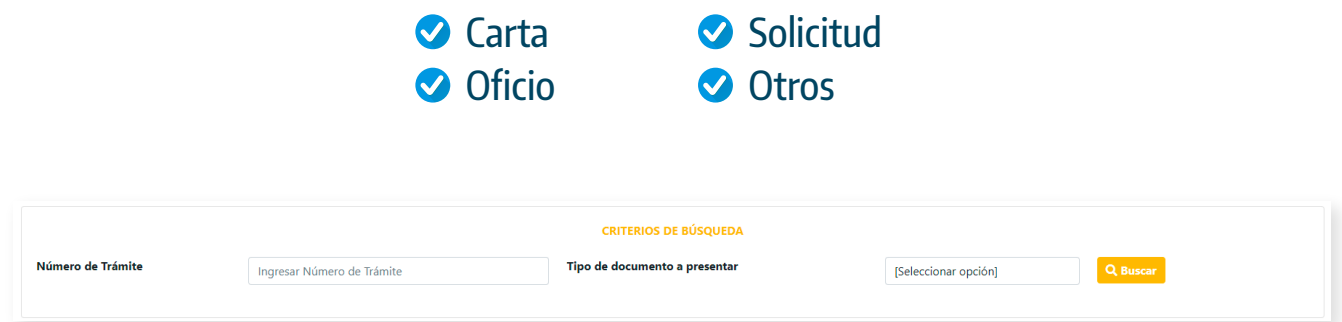

Asimismo, podrá verificar si el **estado de su documento** se encuentra observado, pendiente de validación, derivado o atendido.

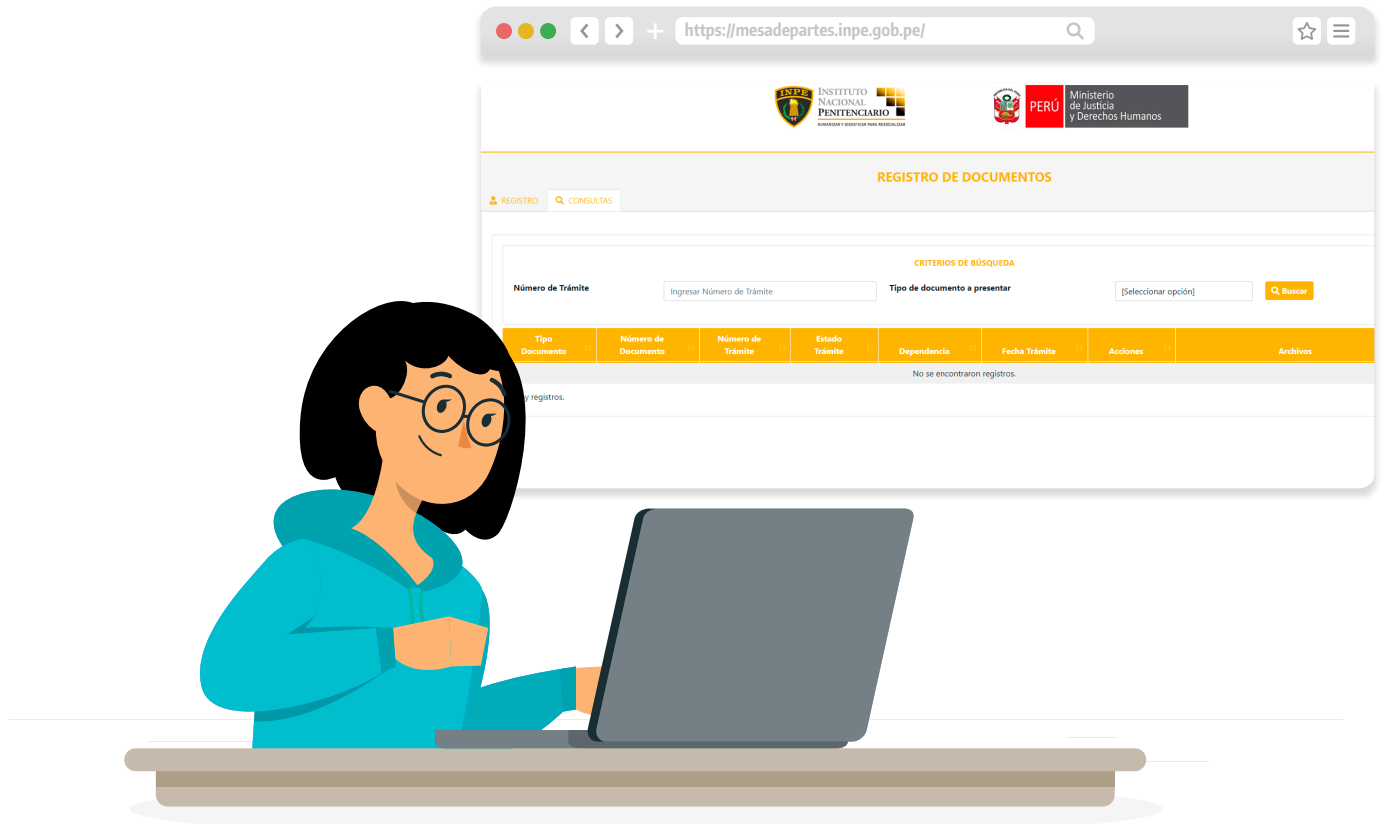